# **全国理容生活衛生同業組合連合会 ポータルWEBサイト**

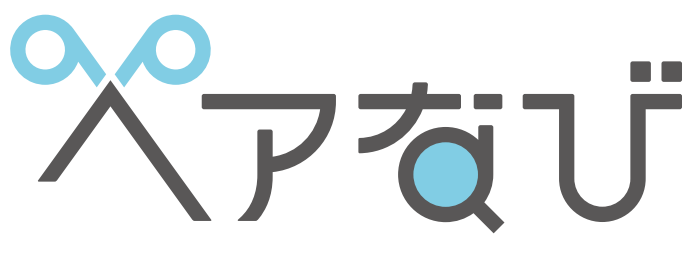

ヘアサロン検索専門サイト

# **ネット予約機能 活用マニュアル**

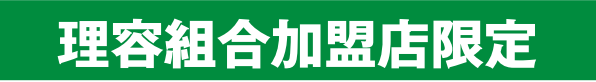

**お客様にお店の魅力やサービスをアピールして 売上げアップをめざしませんか?**

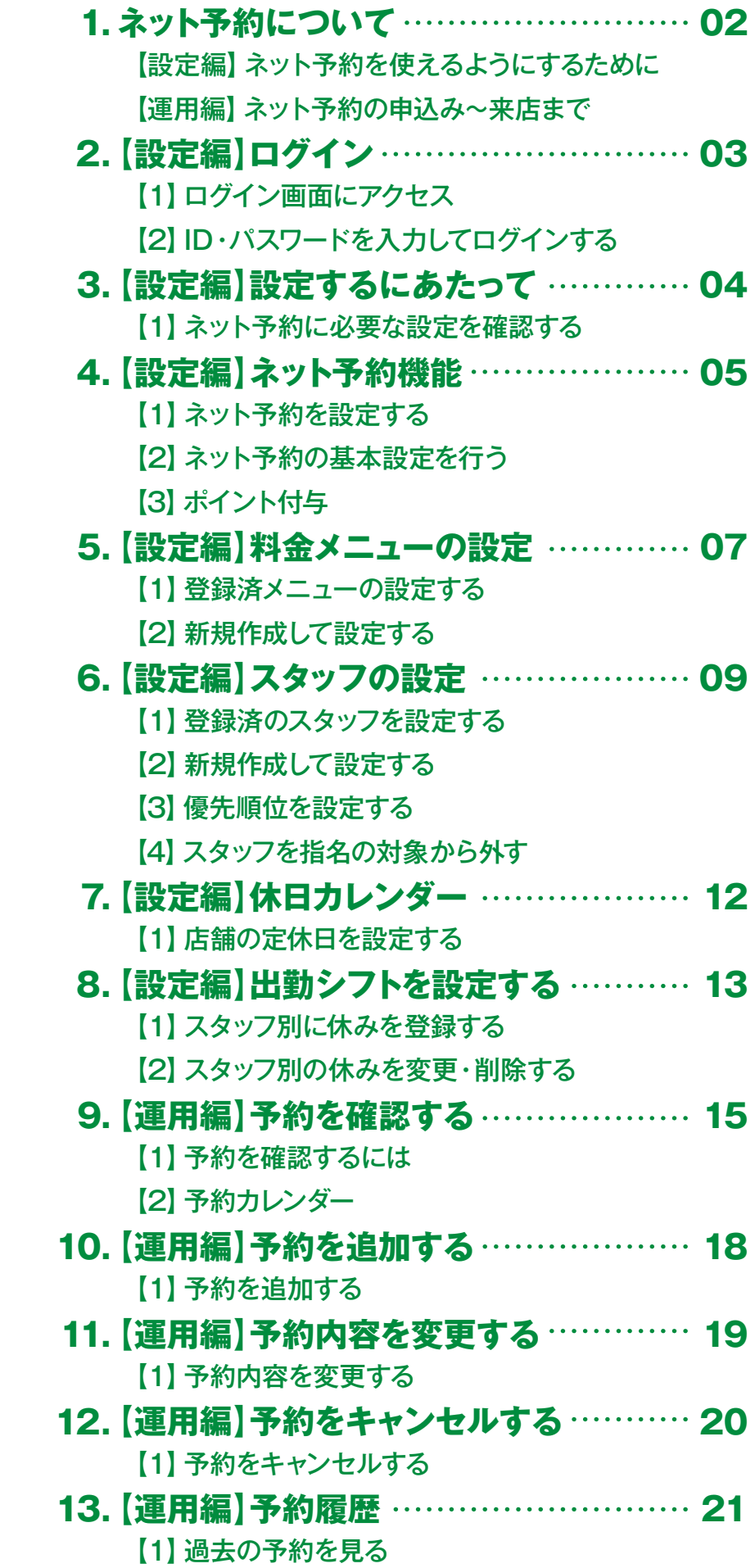

## **【設定編】ネット予約を使えるようにするために**

ネット予約を使えるようにするために、以下の設定を行います。

### **基本の設定( 4.【設定編】ネット予約機能)**

ネット予約を使うための基本設定を行います。 メールアドレスの登録などありますので事前にご用意ください。

### **休日の設定 (→7. [設定編] 休日カレンダーの設定、8. 【設定編】 出勤シフトを設定する)**

お店の休日を月単位で設定します。 またスタッフ別の詳細な出勤設定もできます。

### 料金メニューの設定(→5.【設定編】料金メニューの設定)

ネット予約に対応できるメニューを設定します。

### **スタッフの登録(→6.[設定編]スタッフの設定)**

ネット予約に対応できるスタッフを設定します。

## **【運用編】ネット予約の申込み~来店まで**

下記の流れでネット予約が確定します。 主にお店側が操作する必要はありません。

### <sub>STEP.1</sub>| お客様がネット予約をします

希望する日時と施術内容で予約の申込ができます。 カレンダーの空き状況に基づいて予約できる日時が指定できます。 予約できる期間は最短でお店が設定した時間となり、最長で2週間先まで予約することができます。

### STEP.2 **予約の確定**

お客様がネット予約の**申し込みを完了した時点で予約が確定**します。

### <u>STEP.3</u> お店にメールで通知 (→9. [運用編] 予約を確認する)

お店に予約の通知メールが届きます。 メールまたは管理画面で予約内容を確認してください。

### STEP.4 **予約成立後は…**

予約成立後、予約日時まで特に行う操作はありません。 予約内容の変更やキャンセルは、ヘアなびサイト上では行えません。サロンの都合でご予約の変更を お願いする場合は、電話等でお客様に直接連絡し、了承が取れたら管理画面の予約カレンダーから 変更・キャンセルをしてください。お客様はご予約時に変更・キャンセルがある場合にはサロンに 直接連絡する旨を記載したメールを発信しています。

**( 11.【運用編】予約内容を変更する) ( 12.【運用編】予約をキャンセルする)**

## **2.【設定編】ログイン**

## **【1】ログイン画面にアクセス**

ネット予約を利用するには管理画面にアクセスして設定する必要があります。 下記のいずれかの方法でログイン画面にアクセスして管理画面に移動できます。

### **①URLを直接入力**

右記のURLをブラウザで直接入力してアクセスします。 ※パソコン・スマートフォン共通

### **②QRコード読み取り**

右記のQRコードを読み取ってログイン画面にアクセスします。 ※QRリーダーのアプリが必要となります

### **③ヘアなびTOPページのリンクから**

ブラウザで「ヘアなび」(https://www.hairnavi.net)に アクセスしてページ最下部にある「店舗管理」を押して 開きます。 ※一般公開される12/20以降にご利用できます ※右記参照

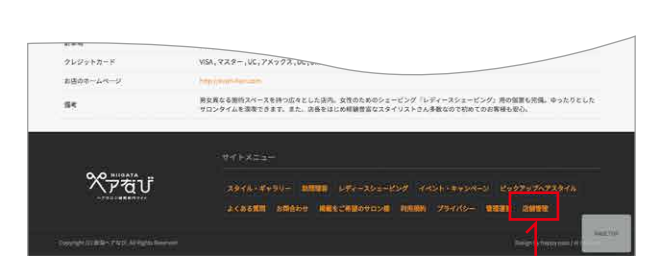

**https://2023.hairnavi.net/cms/**

ヘアなびのどのページにも最下部に「店舗管理」のリンクがあります

## **【2】ID・パスワードを入力してログインする**

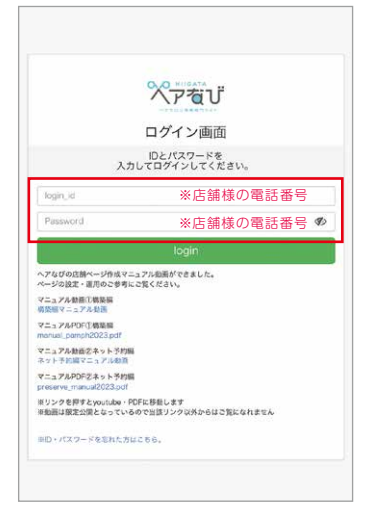

ログイン画面にアクセスできると左記(図①)の画面がでてきます。

### **①IDを入力する**

「login\_id」と書かれた枠にIDを入力します。 初回は店舗の電話番号(市外局番より、ハイフンなし数字のみ)です。 入力は半角英数字にて行ってください。

### **②パスワードを入力する**

次に「passwd」と書かれた枠にパスワードを入力します。 初回は店舗の電話番号(市外局番より、ハイフンなし数字のみ)です。 入力は半角英数字にて行ってください。

### **③loginをクリックする**

IDとパスワードを入力したら最後に「login」とかかれたボタンを押します。

①ログイン画面

ログインには設定したIDとパスワードを使用します

## **TIPS ログインできないときは…**

### **(1)初回ログイン時に ID またはパスワードを変更している**

 ID もしくはパスワードを変更した場合、変更した ID とパスワードでログインする必要があります。 ID とパスワードを控えたメモを探してログインをお試しください。

### **(2)大文字と小文字を正しく入力できていない**

 アルファベットの大文字と小文字は別の文字として扱われるので正確に入力してください。 また通常はパスワードは伏字で表示されますが、右の目のマークを押すと入力内容が見えるようになります。

### **(3)ID とパスワードを忘れてしまった**

 事前にメールアドレスを登録していた場合、ID とパスワードを再設定することができます。 ログイン画面の「ID・パスワードを忘れた方はこちら」より手続きしてください。

**3.【設定編】設定するにあたって**

## **【1】ネット予約に必要な設定を確認する**

ネット予約を利用する際に関連する機能は以下のものになります。

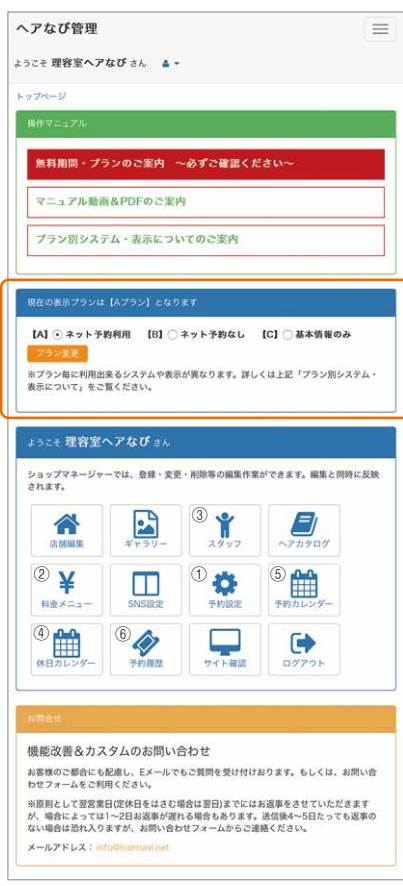

②管理画面TOP(スマートフォン向け)

ネット予約をご利用いただくには以下の①~⑤を設定します。 また運用するにあたって④・⑤は定期的に確認・設定する必要があります。

#### **ご利用プランの確認**

#### **ネット予約を利用するには「Aプラン」を選択します**

【B】【C】の場合、下記の設定をしても ネット予約は機能しませんのでご注意ください。

### ネット予約を利用するために必要な基本設定を行います。 **予約設定を「ON」もしくは「外部サイト」を選択します ①予約設定( 4.【設定編】ネット予約機能)**

### **②料金メニュー( 5.【設定編】料金メニューの設定)**

ネット予約に対応するメニューを設定します。

#### **<b>③スタッフ(→6.【設定編】 スタッフの設定)**

ネット予約に対応するスタッフを設定します。 なおスタッフの登録がなくてもネット予約は運用可能です。

#### **<b>④休日カレンダー (→7.【設定編】 休日カレンダー)**

お店の定休日を設定します。 最大で4ヶ月先まで登録できます。

#### **⑤予約カレンダー( 8.【設定編】出勤シフトを設定する)**

スタッフ別の休み(シフト)を設定できます。 ここではネット予約をカレンダー形式で閲覧できます。 また予約の変更・追加・キャンセルが行えます。

#### **⑥予約履歴( 13.【運用編】予約履歴)**

キャンセルされたものを含めて全ての予約履歴を閲覧できます。

## **【1】ネット予約を設定する**

管理画面TOPページの「予約設定」を開きます。

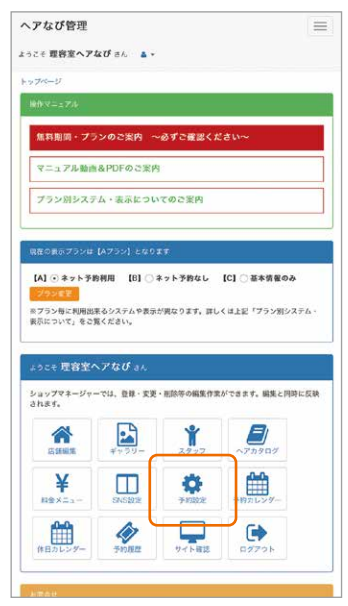

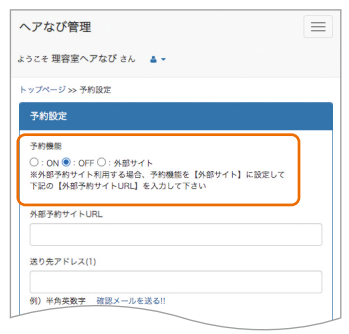

③予約設定

以下のいずれかを選びます。

#### **(1)ON**

ヘアなび上でネット予約が機能するようになります。 対応しているメニューがある場合、 お客様がネット予約を行えるようになります。

#### **(2)OFF**

ヘアなび上でネット予約は使えなくなります。 初期設定では「OFF」になっています。

#### **(3)外部サイト**

指定したURLのページへリンクを設置して誘導します。 予約の設定などは指定した外部サイトで行ってください。 (例)HOT PEPPER Beauty、楽天ビューティーなど

②管理画面TOP(スマートフォン向け)

## **【2】ネット予約の基本設定を行う**

予約機能の設定で「ON」または「外部サイト」を選んだ場合、続けて各種項目を入力します。

#### ヘアなび管理  $\equiv$ <sub>スラニチ</sub> 理解等へアなび さん ムー 子的数据 ④:ON○:OFF○:秀部サイト<br>東外部手術サイト相似する場合、予約機能を【外部サイト】に役定して<br>下記の【外部手術サイトURL】<br>外部手術サイトURL(<mark>6</mark>) ポイント付与<br>○ 付与する □ 付与しない<br>※ポイント付与を「する」にした違合、予約されたお客様に利用語合の1%?<br>付与されます<br>※ 付与されます<br>※ポイント付与は夫店日時の24時間先に自動で行もれます<br>※原則内容の変更やキャンセルがあった場合は24時間以内に予約内容に反映してください<br>※安女ったパイントはも当該で利用できません<br>※ポイントはも当該で利用できません  $\mathbb{E}$ 987 FL2(1) info@haimavi.net<br>第)半角表数字 無認メールを送る!  $\mathbb{R}$ 9% $\mathbb{Z}$ FFLA(2) yoyaku@haimavinet<br>@) #A302 #2X-4226 **BREERR** 3  $07.00$  $1.58$ **阿明明前から予約可能 (4)**<br>【02  $[233]$ t a c y si u n c 時間線から予約可能 **予約注意事項 <mark>⑤</mark>**<br>│ 予約は当日2時空間までとなります ⑤**注意事項 VEASY** 当サロンにお話しくださる大切な全てのお客様が<br>気持ちよくサロンをご利用頂けますようキャンセルポリシーについての 気持ちよくサロンをご利用済けますようキャンセルポリシーについてのお願いと<br>おひとりおひとりのお客様にご選定いただけるようスタッフ一時技術。提客のの<br>めております。 のくのリエチ。<br>当日キャンセルや、無服キャンセルになりますと予約をお担りした他のお客様にご送送をお<br>かけしてしまいますので<br>大使心界しくはありますが、当店のキャンセルボリシーのご案内をいたします。 970でしない。<br>大変心質しくはありますが、当店のキャンセルボリシーのご案内をいたします。<br>いたたします。<br>● キャンセル判に<br>● キャンセル判について 心しはす。<br>いっとした時について<br>ドマンセルはや予約代金:50%をいただきます。<br>ドマシセルは予約代金:50%をいただきます。<br>N-10の間に選んる場合は必要めに登場となる場合ご予約内容の変更等をお願いする場合が<br>N-10とします。次の目標がのご通販となる場合ご予約内容の変更等をお願いする場合が<br>V-10ます。次の目標がのご通販となる場合ご予約内容の変更等をお願いする場合が お願いいにします。水の料理体の心理能となる場合にアカ内容の友愛などが願い?や用意が<br>なざいます。<br>なお無形運動や無新キャンセルが繰り返された場合次回のご予約をお願りすることがありま<br>\* す。<br>ご逃感をおかけしますが、何辛ご理解とご協力をお願いいたします。 ー<br>全ての古場に流足していただくため、出店では最善の流畅・程客をスタッフー例心がけてて<br>何がご協力をお願いいたします。<br>何がご協力をお願いいたします。 登録

### **(1)ONを選んだ場合**

#### **①送り先アドレス(1)**

予約が入って来た場合に通知が届くメールアドレスを入力します。 できるだけ確認しやすいメールアドレスを設定してください。 入力したら「確認メールを送る!!」からメールを送信して受信できるか確認してください。 **②送り先アドレス(2)** 必要に応じて上記とは別のメールアドレスを入力してください。 登録しなくてもかまいません。 入力したら「確認メールを送る!!」からメールを送信して受信できるか確認してください。 **③施術可能時間** 一日の中で施術できる時間を指定します。 受付開始と受付終了ともに6:00~23:30までの間で30分区切りで指定できます。 **④何時間前まで予約可能** 来店時間の何時間前までネット予約を受け付けるか設定ができます。 最短で0.5時間(30分)、最大で24時間まで1時間区切りで設定できます。 キャンセルなど予約に関する注意事項を記載します。 記入例を参考に必要な内容を記載してください。 特に設定する項目はありません。 **(2)OFFを選んだ場合**

### **(3)外部サイトを選んだ場合**

#### **⑥外部サイトURL** 誘導したい外部サイトに掲載しているお店のURLを入力します。

### **登録ボタンを押す**

いずれも項目の入力が終わったら最後に登録ボタンを押して完了となります。 ページが読み込まれて「更新しました」と表示されたら完了です。

## **【3】ポイント付与**

へアなびのネット予約をご利用になったお客様にポイント付与を行うか設定します。

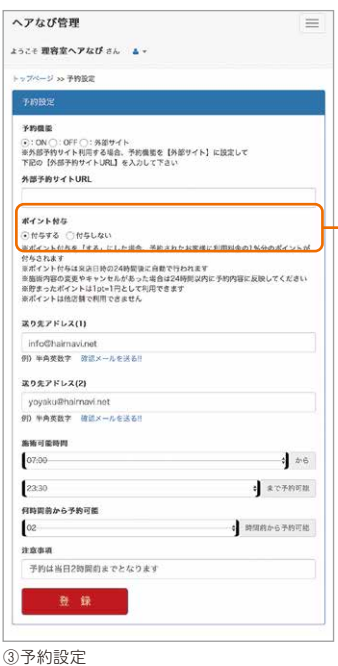

#### **ポイント付与**

ポイント付与を行うか設定します。初期設定は「付与しない」になっています。

#### **付与する**

利用料金の1%をポイントとしてお客様に付与します。 ポイント付与の対象はネット予約を利用したもののみになります。 手入力でお店が追加した予約はポイントの対象になりません。 **付与しない**

ポイント付与を行いません。

ヘアなびのポイントシステムは以下の仕様です。

■利用料金の1%をポイントとして付与します (還元率の変更はできません)

■ポイント付与は来店日時の24時間後に自動で行われます 施術内容の変更やキャンセルがあった場合は24時間以内に予約内容に反映してください 変更・キャンセルの処理を行わず間違ったポイントが付与された際のトラブルに つきましては運営側で責任を負いかねますのでご了承ください。

- ■貯まったポイントは1pt=1円として利用できます
- ■ポイントは他店舗で利用できません
- ■お客様がポイントを使用した場合、ネット予約の料金からポイント分が値引きされます ■ポイントはお店負担となります

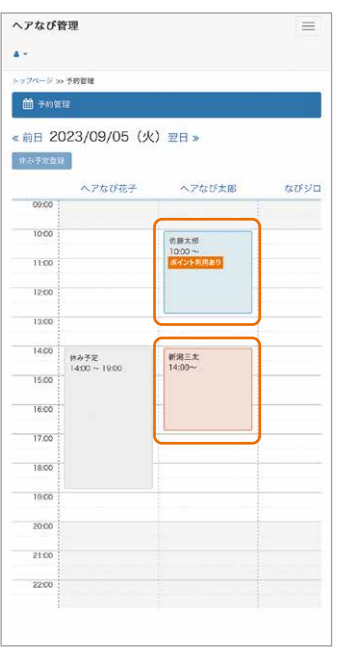

### **お客様がポイントを利用した場合**

ネット予約時にポイント利用があった場合、予約カレンダー (日別)において 「ポイント利用あり」のアイコンが表示されます。 詳細画面を開いてポイントの利用状況をご確認ください。 会計の際に合計料金からポイント分の値引きを行ってください。

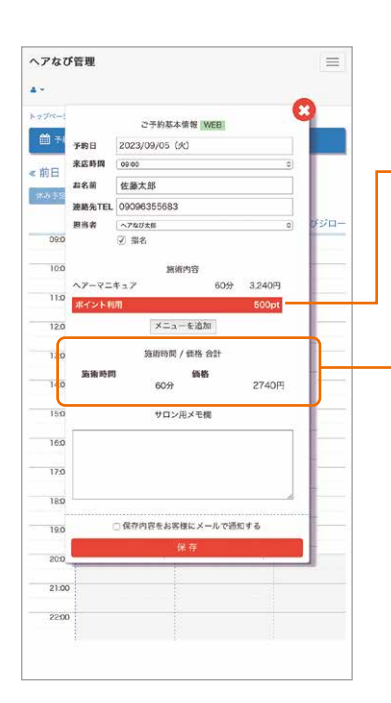

#### **ポイント利用**

お客様が使用したポイントが表示されます。 ネット予約時に確定した使用ポイントは 後から変更できません。

#### **施術時間 / 価格 合計**

時間と利用料金の合計が表示されています。 ポイント利用があった場合、合計金額からポイント分を 差し引いた金額が表示されています。

予約カレンダーについては16P「9.【運用編】予約を 確認する 【2】予約カレンダー | をご覧ください。

## **【1】登録済メニューを設定する**

メニューをネット予約に対応できるように設定します。 下記手順で必要な項目が設定されているか確認してください。

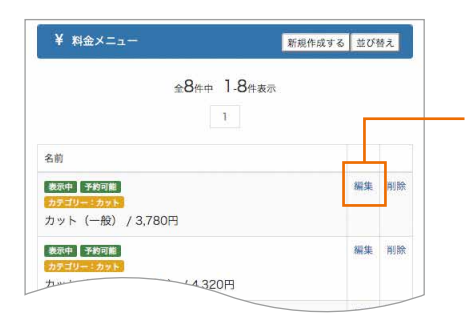

#### **①「編集」を押す**

料金メニューページの編集したいメニューの右側にある「編集」を押します。 押すと下記の編集画面(図④)が開きます。 続いてネット予約に関連する項目を編集します。

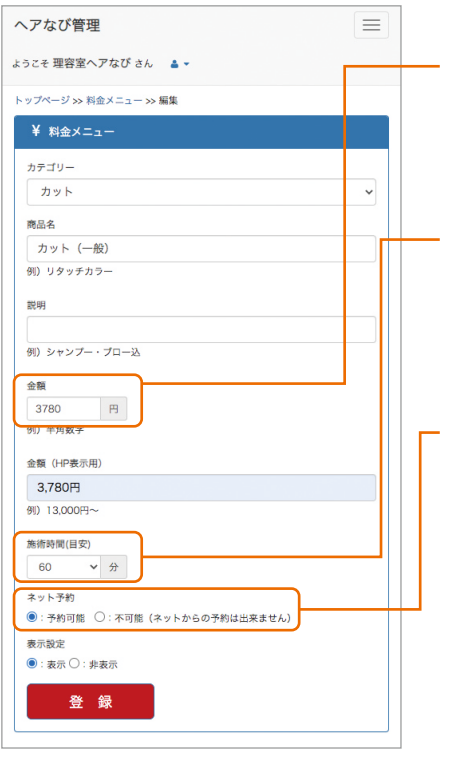

#### **②金額を入力する ※ネット予約可能の場合、必須項目**

ネット予約時に表示される金額を入力します。半角数字のみで入力してください。 ネット予約時に複数のメニューが選ばれた場合、ここに入力された数字が合算されて 合計金額として表示されます。

### 施術にかかる時間の目安を設定します。10分区切りで最大180分まで設定できます。 該当メニューがネット予約で申し込まれると 予約カレンダー上に設定した時間分予約が入ります。 **③施術時間を設定する ※ネット予約可能の場合、必須項目**

#### **④ネット予約の設定をする**

編集しているメニューがネット予約できるなら「予約可能」、 できないなら「不可能」を選んでください。 「予約設定」で「OFF」を選んでいる場合、どちらに設定しても予約できません。

#### **⑤登録ボタンを押す**

一通り操作が終わったら登録ボタンを押します。 ページが読み込まれて「更新しました」と表示されたら完了です。

④「料金メニュー」編集画面

## **TIPS 予約の設定を一覧で確認**

料金メニューの一覧でネット予約に対応しているかどうか確認できます。 右図の枠のようにそれぞれのデータに または が **予約可能 予約不可能** 表示されています。

## **TIPS 髪の長さ等で金額が変わる場合は…**

同じメニューでも髪の長さ等によって金額が変わる場合、別メニューとして 登録することをおすすめします。特にネット予約機能をご利用になる場合、 ネット予約を申し込む際に選択したメニューの合計金額・合計施術時間が お客様に提示されますので、より正確なメニュー選択をしていただけます。

¥ 料金メニュー 新規作成する 並び替え 全8件中 1.8件表示  $\mathcal{V}^-$ 名前 ·<br>表示「子約可能」 編集 削除 カット (一般) /  $780H$ ·<br>表示4 予約可能 編集 削除 カット (シェービング込) / 4.320円 表示中 予約可能 **2010 KING** チャイルドカット 小学生未満) / 2,160円 表示: 予約可能 編集 副論 カラーチェンジ / 4860円 編集 削除 表示「子約不可能」 ヘアーマニキュア / 3,240円 編集 削除

⑤「料金メニュー」

## **【2】新規作成して設定する**

ネット予約に対応するメニューを新規で作成・設定します。 下記手順で必要な項目を設定してください。

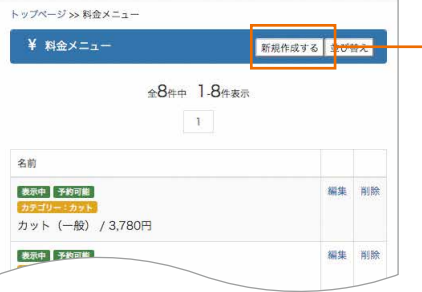

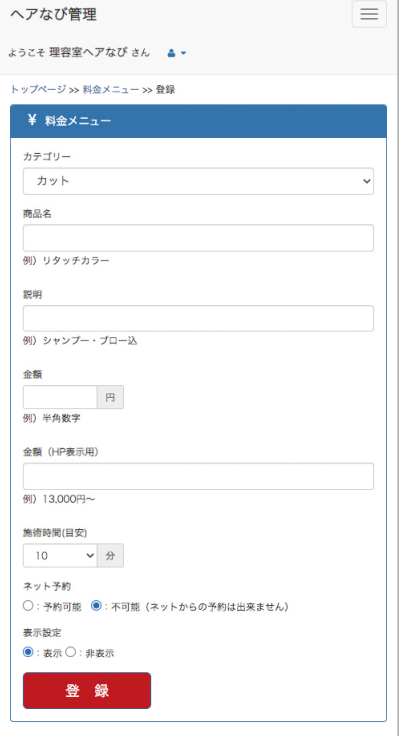

⑥「料金メニュー」新規作成画面

#### **①「新規作成する」を押す**

料金メニューページの右上にあるボタンを押します。 押すと下記の新規作成画面(図⑥)が開きます。

#### **②カテゴリー**

メニューの分類を以下から選びます。 「カット」「カラー」「パーマ」「縮毛矯正」「シャンプー」「シェービング」 「出張(訪問)理容」「その他メニュー」

#### **③商品名**

施術・サービス名を入力します。

#### **④説明**

登録するメニューのサービス内容などを記載します。 なければ空欄でも問題ありません。

#### **⑤金額**

ネット予約利用時に合計金額を計算する際に使用します。 半角数字のみで入力してください。

#### **⑥金額(HP表示用)**

掲載ページに表示するための料金です。単位を含めて入力してください。 「〇〇円~」や「+〇〇円」といった表記も可能です。

#### **⑦施術時間(目安)**

ネット予約利用時に合計時間を計算する際に使用します。 目安として表示するのでおおよその時間で問題ありません。 該当メニューがネット予約で申し込まれると 予約カレンダー上に設定した時間分予約が入ります。

#### **⑧ネット予約**

ネット予約にメニューが対応するかを設定します。 「予約設定」でネット予約を有効にしていないと、 「予約可能」にしても機能しません。

#### **⑨表示設定**

初期設定は「表示」になっています。 「非表示」にすると掲載ページには表示されません。

#### **⑩登録ボタンを押す**

一通り操作が終わったら登録ボタンを押します。 ページが読み込まれて料金メニューに戻ったら完了です。

## **【1】登録済のスタッフを設定する**

登録済のスタッフをネット予約できるように設定します。

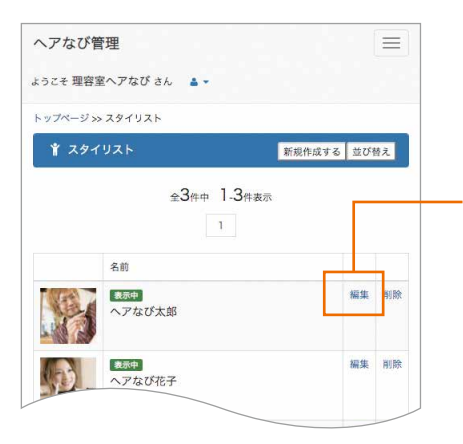

#### **①「編集」を押す**

スタッフの右にある「編集」を押すと詳細画面が開きます。

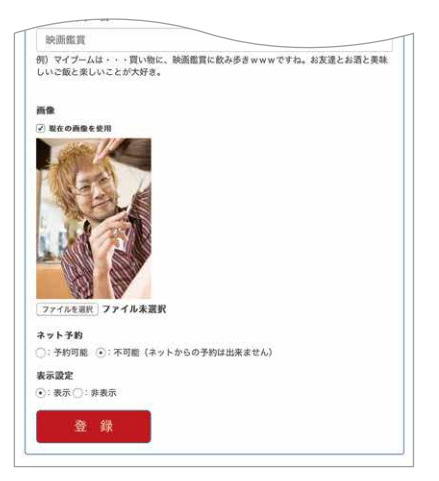

#### **②予約設定**

初期設定は「不可能」が選択されています。 「可能」にするとネット予約の対象となります。

### **③登録ボタンを押す**

一通り操作が終わったら登録ボタンを押します。 へージが読み込まれて「更新しました」と表示されたら完了です。

⑦「スタッフ」編集画面

## **【2】新規作成して設定する**

ネット予約可能スタッフを新規で追加する場合は下記手順で登録してください。

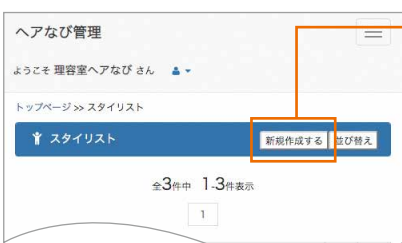

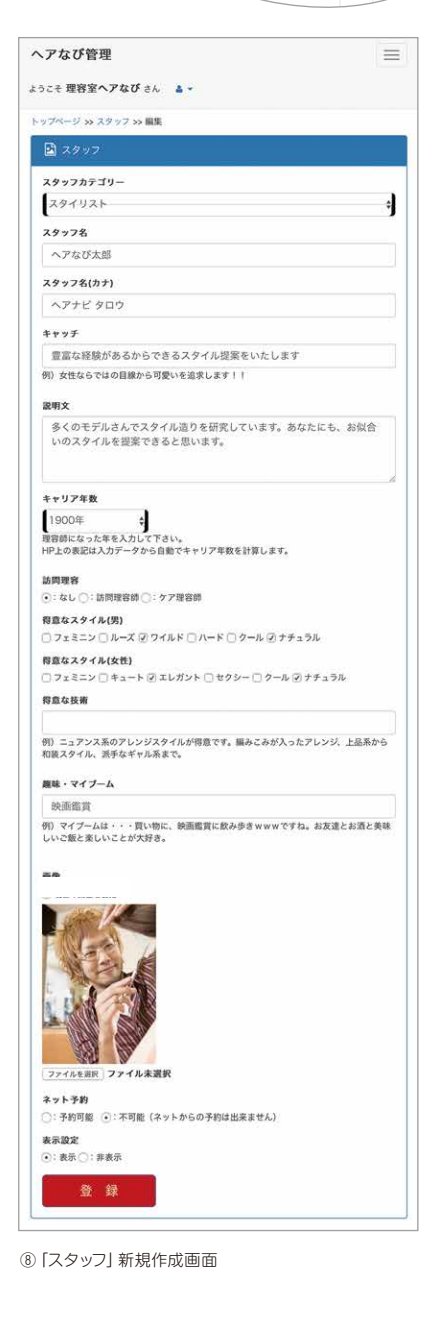

#### **①「新規作成する」を押す**

スタッフページの右上にあるボタンを押します。 押すと下記の新規作成画面(図⑧)が開きます。

#### **②スタッフカテゴリー**

スタッフの肩書を「スタイリスト」「アシスタント」「レセプション」「ネイリスト」から 選びます。

#### **③スタッフ名**

スタッフのお名前を入力してください。ニックネームも可能です。 読み仮名(カナ)も合わせて入力してください。

#### **④キャッチと説明文**

お客様に向けてのスタッフからのメッセージを入力してください。

#### **④キャリア年数**

理容師になった年を西暦で選択してください。 お客様には年数で表示されます。

#### **⑤訪問理容資格**

訪問理容の資格を選択します。

#### **⑥得意なスタイル(男女別)**

得意なスタイルをチェックしてください。男女別で項目があります。 複数のチェックが可能です。

#### **⑦得意な技術**

得意な技術などあれば記載してください。

#### **⑧趣味・マイブーム**

趣味・マイブームなど人柄を伝える項目です。空欄でもかまいません。

#### **⑨画像を選ぶ**

「ファイルを選択」を押して使用したい画像を選びます。 選択できると「選択されていません」から「ファイル名(任意)」に変わります。

#### **⑩ネット予約**

初期設定は「不可能」が選択されています。 「可能」にするとネット予約の対象となります。

#### **⑪表示設定**

初期設定は「表示」になっています。「非表示」にすると掲載ページには表示されません。 またネット予約の指名対象からも外れます。

#### **⑫登録ボタンを押す**

一通り操作が終わったら登録ボタンを押します。 ページが読み込まれてスタッフに戻ったら完了です。

## **【3】優先順位を設定する**

ネット予約の際に、スタッフ指名がなかった場合に予約を入れるスタッフの優先順位を設定します。 並び順の上から空きがあれば予約が入るようになります。この優先順位はお客様には表示されません。

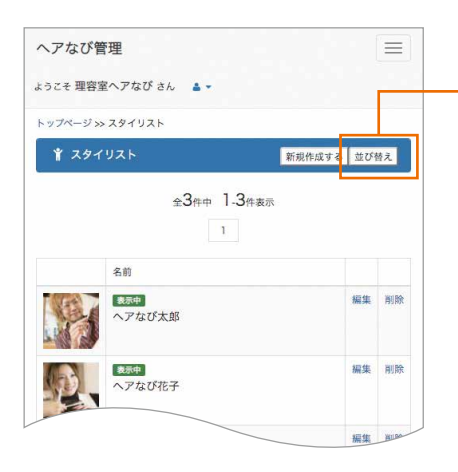

#### **①「並び替え」を押す**

スタッフページの右上にあるボタンを押します。 押すと並び替え画面が開きます。

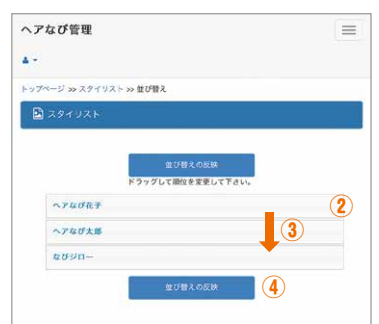

#### **②入れ替えたい項目を移動する**

移動させたい項目を押したまま、移動させたい位置までスライドさせます。

#### **③順番が入れ替わります**

移動させた位置まで動かしたら離します。 移動先候補は黄色で表示されます。

#### **④「並び替えの反映」を押す**

順番が入れ替わっているのを確認したら「並び替えの反映」を押して完了です。

## **【4】スタッフを指名の対象から外す**

登録したスタッフをネット予約の指名対象から外すには ネット予約を「不可能」、もしくは表示設定を「非表示」にしてください。 ただし管理画面の予約カレンダー上に名前は表示されます。

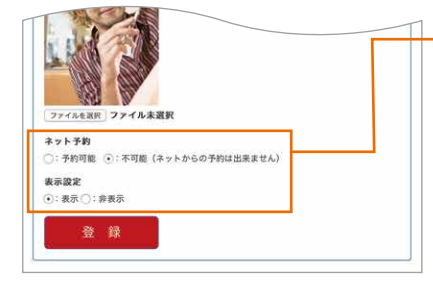

#### **⑩ネット予約**

初期設定は「不可能」になっています。 掲載ページには残りますが、ネット予約の指名対象から外れます。

#### **⑪表示設定**

「非表示」にすると掲載ページには表示されず、 またネット予約の指名対象からも外れます。

⑦「スタッフ」編集画面

**ネット予約を受け付ける際に同じ日時に受付できる最大数は予約設定を「可能」にしたスタッフの人数と 同じです。なお一人も登録していない状態でネット予約を利用する場合は1枠までとなります。**

## **TIPS スタッフの登録がなくても利用できます**

予約可能なスタッフが一人もない場合でもネット予約を受け付けることは可能です。 ただしその場合、予約枠はひとつです。 予約カレンダー上で「登録なし」と表示される枠がそれにあたります。

## **【1】店舗の定休日を設定する**

店舗用の管理画面TOPページの「休日カレンダー」を開きます。

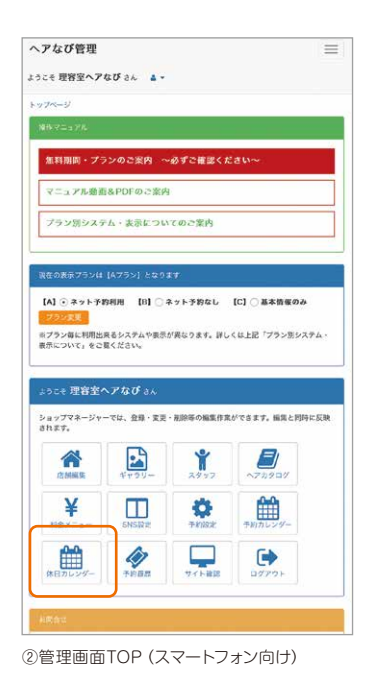

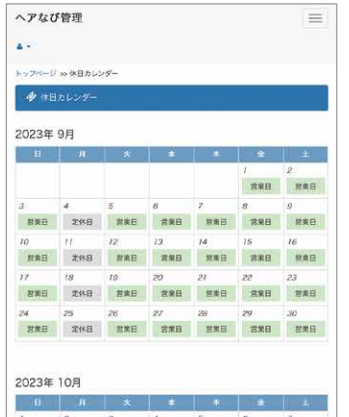

 $\begin{array}{cccccccccccccc} 1 & & 2 & & 3 & & 4 & & 5 & & 6 & & 7 \\ \hline \text{R} & \text{R} &$  $\begin{array}{cccccccccccccc} \mathcal{S} & \mathcal{S} & \mathcal{I}\mathcal{U} & \mathcal{U} & \math$  $\begin{tabular}{c|cccccc} $15$ & $16$ & $17$ & $18$ & $19$ & $20$ & $21$ \\ \hline $R368 & $\pm$988 & $R368 & $R368 & $R368 & $R368 & $R368 \\ \end{tabular}$ 

#### 2023年11日

 $\begin{tabular}{|c|c|c|c|} \hline & $\mathbf{30}$ & $\mathbf{30}$ & $\mathbf{31}$ \\ \hline $\mathbf{398}$ & $\mathbf{398}$ & $\mathbf{398}$ \\ \hline \end{tabular}$ 

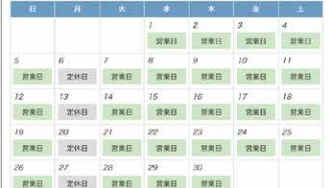

2023年 12月 га Га  $\begin{array}{c|c} & 2 \\ \hline \text{RMB} & \text{RMB} \end{array}$  $\begin{array}{|c|c|c|c|c|c|c|c|c|} \hline \textbf{3} & \textbf{4} & \textbf{5} & \textbf{6} & \textbf{7} & \textbf{8} & \textbf{9} \\ \hline \textbf{3} & \textbf{3} & \textbf{3} & \textbf{3} & \textbf{3} & \textbf{3} & \textbf{3} & \textbf{3} \\ \hline \textbf{3} & \textbf{3} & \textbf{3} & \textbf{3} & \textbf{3} & \textbf{3} & \textbf{3} & \textbf{3} & \textbf{3} \\ \hline \textbf{3} & \textbf{3} & \$  $31$ <br>### 登録する

⑨休日カレンダー

当月から最大4ヶ月先まで設定できます。 設定を変更した日付を直接押すことで **営業日 ↔ 定休日** が切り替わります。

#### **①営業日**

in 19

お店が営業している状態です。 空きがあればネット予約を申し込むことができます。

#### **②定休日**

お店がお休みの状態です。 該当日にネット予約を申し込むことはできません。

一通り設定したら最後に画面下部の

「登録する」ボタンを押して完了です。 ボタンを押さないと変更が反映されませんので ご注意ください。

**定休日の設定は最低でも1ヶ月先までは 登録するようにして、設定忘れがないよう ご注意ください。**

## **【1】スタッフ別に休みを登録する**

「予約カレンダー」からスタッフごとの休み (シフト) を登録することができます。

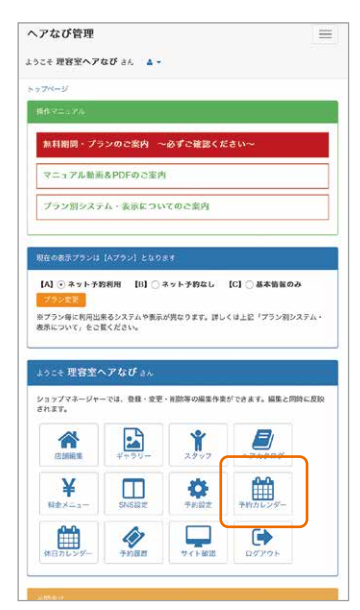

②管理画面TOP(スマートフォン向け)

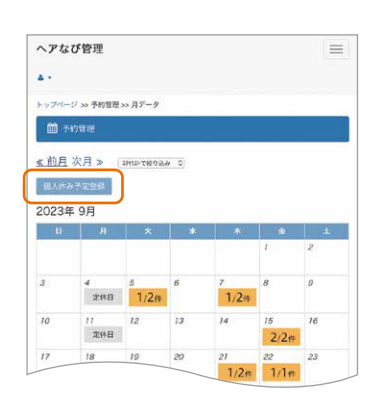

⑩予約カレンダー(月別)

### **(1)予約カレンダーを開く**

管理画面TOPページの「予約カレンダー」を開き、 左上にある「個人休み予定登録」を押します。

#### **(2)スタッフの休みを登録する**

「個人休み予定登録」を開いて各項目を登録していきます。

#### **①日にち**

日にちを指定します。開始日と終了日があります。 両方を同じ日にちにすることで一日だけ指定することができます。

#### **②時間**

上記で指定した日にちに対して時間を指定します。 開始・終了ともに6:00~23:30の間で指定できます。

### **③担当者**

スタッフを指定します。 登録済スタッフが対象です。

#### **④メモ欄**

必要に応じて記入してください。 空欄でも問題ありません。 記入内容はお客様には表示されません。

上記を設定したら最後に「保存」ボタンを押し て完了です。

正常に登録できると右記のように指定した日 時に休みの枠が挿入されます。設定したスタッ フの該当の日時には予約が入らないようにな ります。

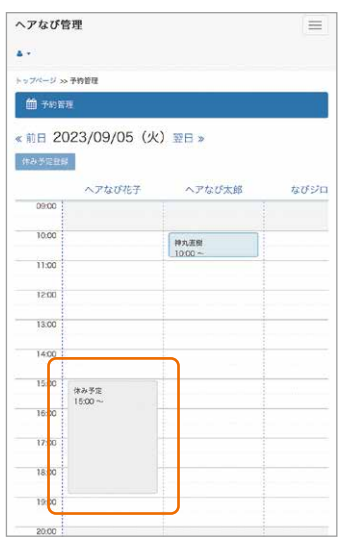

⑫予約カレンダー(日別表示)

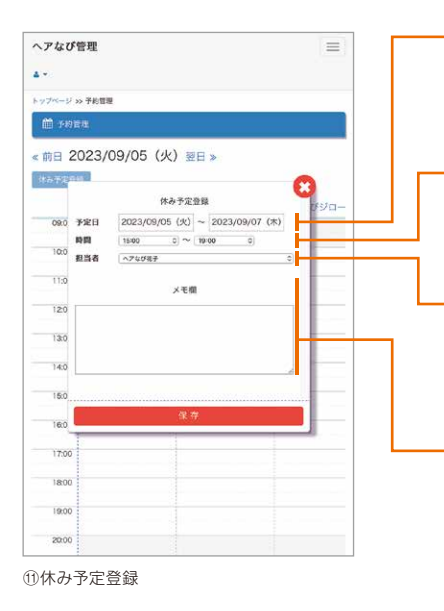

## **【2】スタッフ別の休みを変更・削除する**

一度登録したスタッフ別の休みを変更・削除することができます。

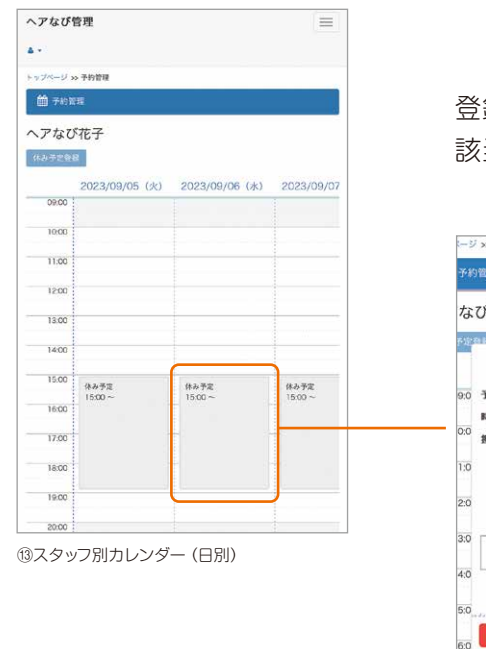

登録したスタッフ別の休みを変更するには 該当の枠を押して詳細画面を開きます。

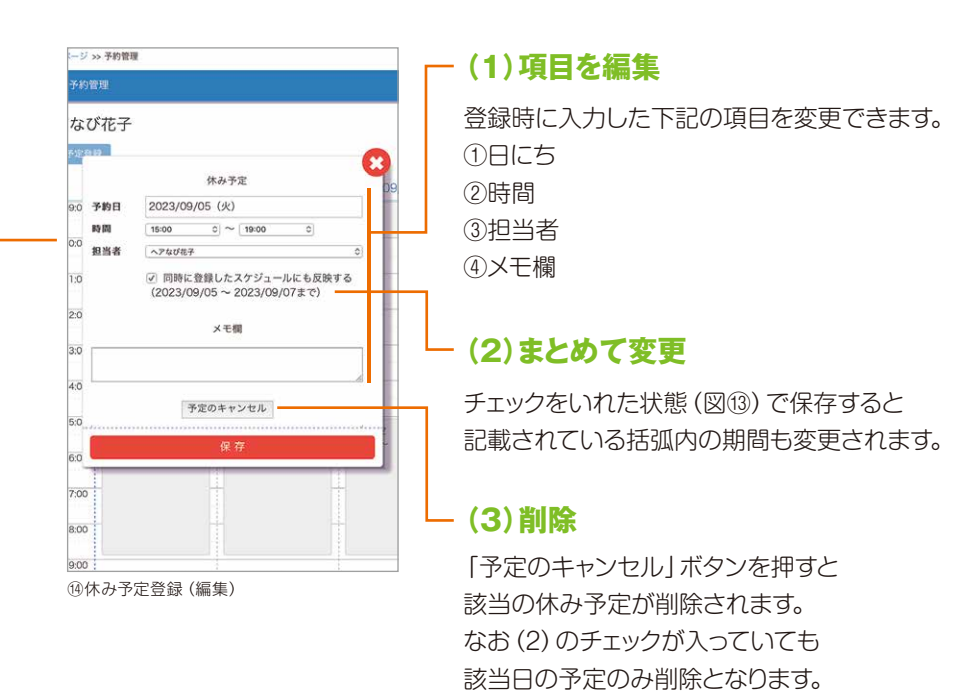

## **定休日の設定、スタッフの出勤シフトの設定は TIPS 定期的にご確認ください。**

お店の定休日は**最大4ヶ月**まで、スタッフの休みの設定は**無制限**に行えるようになっています。 月初めや月末など定期的に確認・設定することをおすすめします。 ネット予約が「ON」の場合、休日の指定がない箇所は予約可能な日時として扱われますのでご注意ください。

## **【1】予約を確認するには**

お客様がネット予約を利用して予約しているか確認する方法は2つあります。

### **①通知メールから確認する**

予約設定時に登録したメールアドレスに予約の通知メールが届きます。メールには予約内容が記載されています。 メールに記載されたURLから予約の詳細ページへ移動もできます。

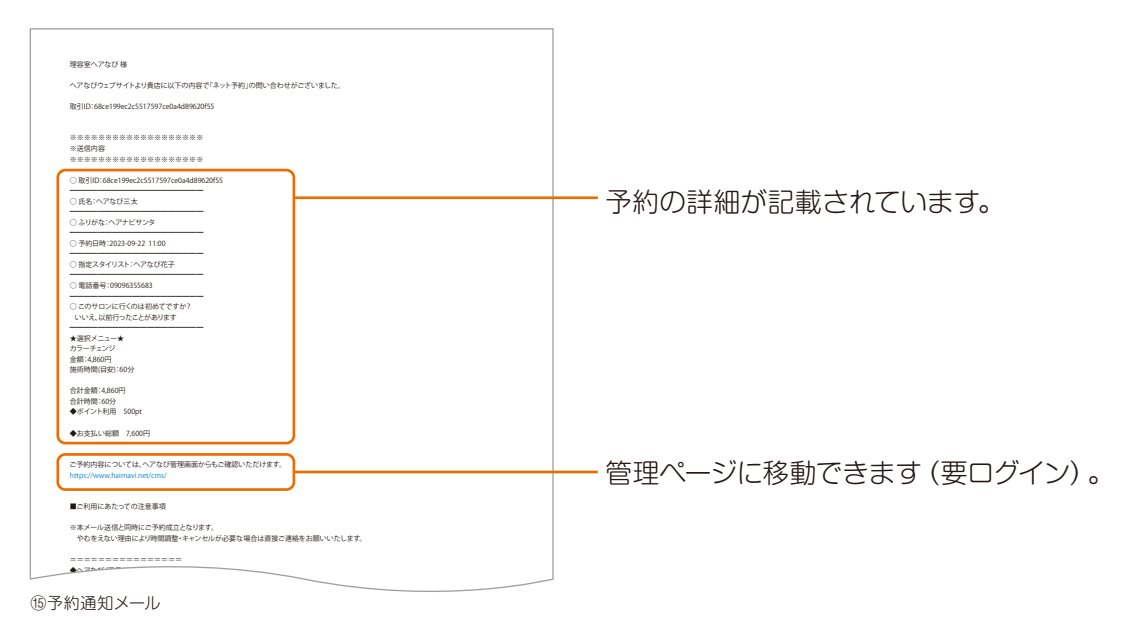

### **②管理画面から確認する**

管理画面の「予約カレンダー」で予約を確認することができます。 閲覧するためにはログインする必要があります。 予約カレンダーの見方は次のページでご確認ください。

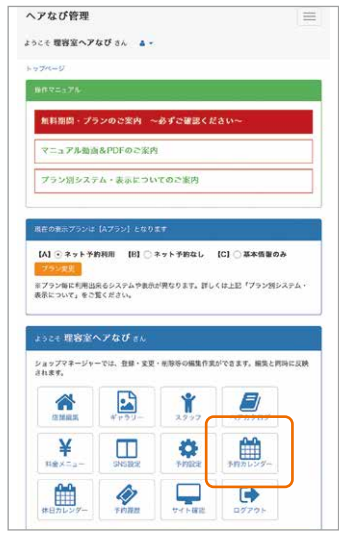

②管理画面TOP(スマートフォン向け)

(1)予約の入っている日にちを押すと日別のカレンダーが開きます。

(2)予約枠(青または赤)を押すと該当の予約の詳細を見ることができます。 (3)詳細は右上の「×」で閉じることができます。

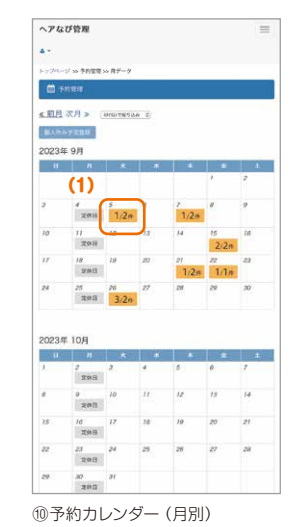

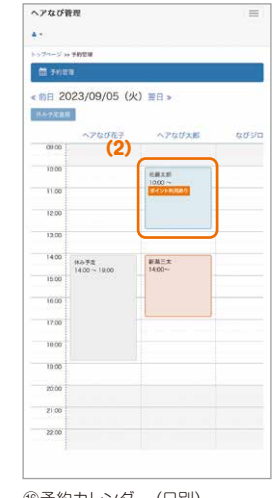

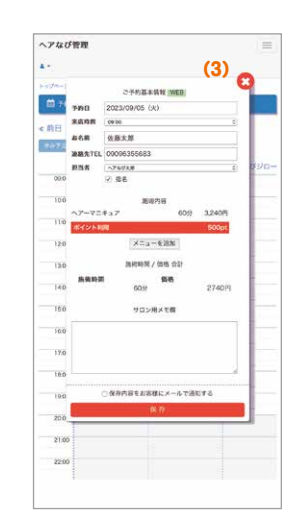

**9.【運用編】予約を確認する**

## **【2】予約カレンダー**

予約カレンダーは(1)月別カレンダー、(2)日別カレンダー、(3)予約詳細で構成されます。

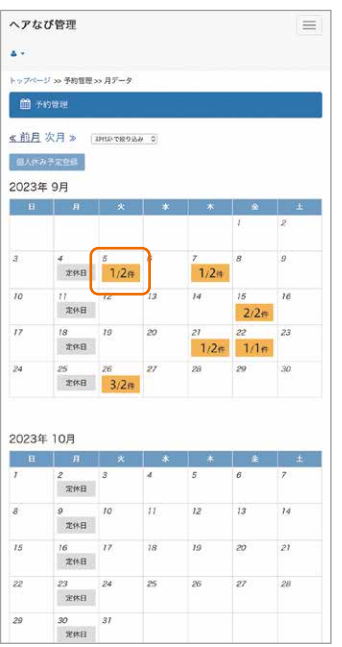

⑩予約カレンダー(月別)

**(1)月別カレンダー**

月別カレンダーでは予約が入っている日には予約件数が表示されます。 **左)ヘアなび「ネット予約」を利用して入った予約件数 右)手入力で追加した予約件数** です。

また定休日に設定した枠はグレーで「定休日」と表示されます。

より詳しく予約を見るためには見たい日にちを選択して日別カレンダーへ移動します。

**(2)日別カレンダー**

日別カレンダーではスタッフごとの列に分かれて表示されます。 予約が入っている場合、枠の色で予約経路がわかります。 **青)ヘアなび「ネット予約」を利用して入った予約件数 赤) 手入力で追加した予約件数** カランス となっています。

ネット予約時にポイント利用があった場合、「ポイント利用あり」のアイコンが表示されます。

グレーで表示されている枠は「8.【設定編】出勤シフトを設定する」で設定した休みです。 予約枠を押すと該当の予約の詳しい内容が表示されます。

なお「スタッフ」で登録したスタッフは予約設定および表示設定の可否に関係なく 常に表示されます。

#### **[登録なし]**

一番右に「登録なし」の列が常時表示されます。 予約可能なスタッフがいない場合、「登録なし」に 予約受付できます。この場合、「登録なし」列に重複 なく各時間に1件まで予約を受付できます。

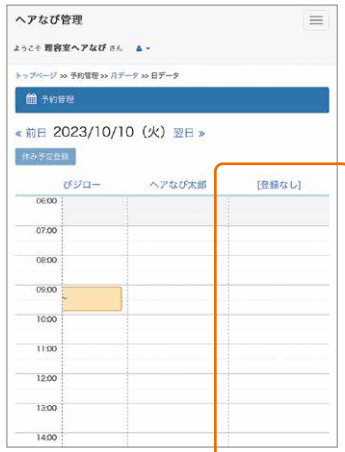

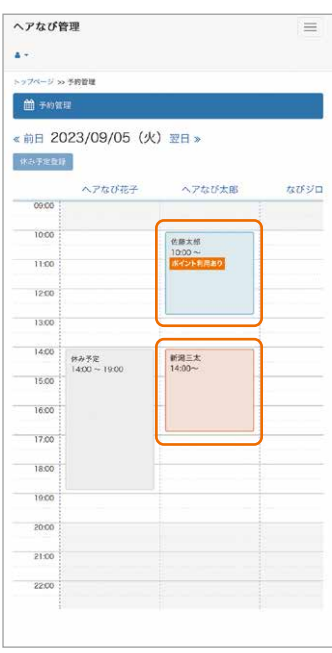

⑯予約カレンダー(日別)

## **【2】予約カレンダー(続き)**

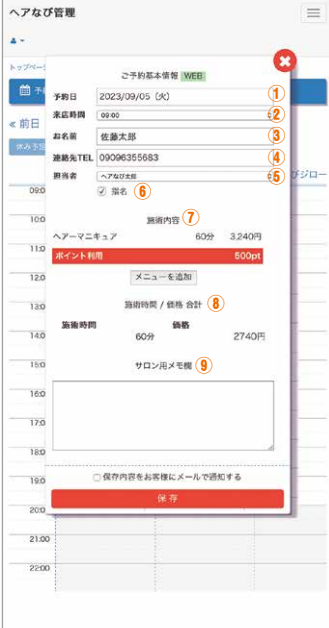

### **(3)予約詳細**

予約詳細では、以下の予約情報を確認することができます。

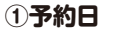

```
②来店時間
```
**③お名前**

**④連絡先TEL**

#### **⑤担当者**

指名がない場合「スタッフ」の並び順(上から)で担当者が自動で割り振られます。 詳しくは「6.【設定編】スタッフの設定【3】優先順位を設定する」をご覧ください。

#### **⑥指名**

予約時にスタッフを指名していた場合、チェック(√)が入っています。

#### **⑦施術内容**

予約時に選択されたメニューが記載されています。 またポイント利用があった場合、利用されたポイントが記載されます。

#### **⑧施術時間/価格合計**

施術内容をもとに自動計算されたものが表示されています。 ポイント利用があった場合、ポイント分の値引きがされた金額になります。

#### **⑨サロン用メモ欄**

内容を確認したら右上の「×」を押して予約詳細を閉じます。

内容を変更することもできます。 詳しくは「11.【運用編】予約内容を変更する」をご覧ください。

⑰予約カレンダー(予約詳細)

## **【1】予約を追加する**

ヘアなび上でネット予約したもの以外に、電話でのご予約や予約なし来店等のスケジュールを追加できます。 重複予約を避けるため、お店の予約台帳としてお使いください。

ヘアなび管理

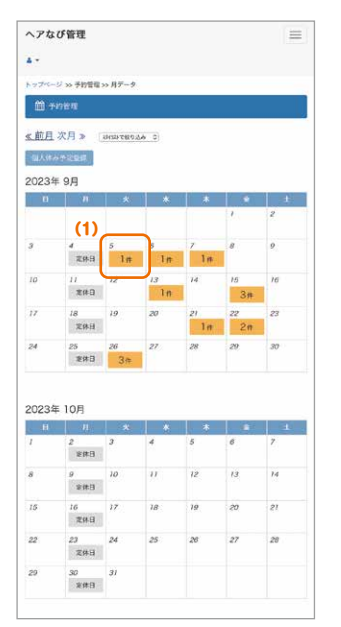

| トップページ as 予約管理 |                          |                  |      |
|----------------|--------------------------|------------------|------|
| <b>簡子的常规</b>   |                          |                  |      |
|                | ■ 前日 2023/09/05 (火) 翌日 » |                  |      |
| 作み予定登録         |                          |                  |      |
|                | ヘアなび花子                   | ヘアなび太郎           | なびジロ |
| 09:00 :        |                          |                  |      |
|                |                          |                  |      |
| 10:00          |                          | 佐藤太郎<br>$1000 -$ |      |
| 1100:          |                          |                  |      |
| 12:00          |                          |                  |      |
| 1300           |                          |                  |      |
|                |                          |                  |      |
| 1400           | 休み予定<br>$14,00 - 19,00$  | 新潟三太             |      |
| 15:00          |                          | $14:00 -$        |      |
|                |                          |                  |      |
| 16:00          |                          |                  |      |
| 17:00          | (2)                      |                  |      |
| 18:00          |                          |                  |      |
| 1900           |                          |                  |      |
|                |                          |                  |      |
| 2000           |                          |                  |      |
| 21.00          |                          |                  |      |
|                |                          |                  |      |
| 2200           |                          |                  |      |

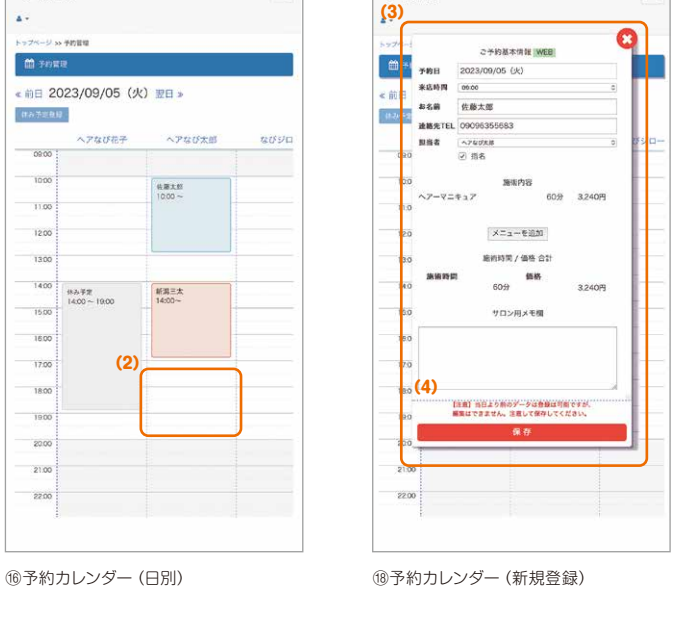

 $\equiv$ 

⑩予約カレンダー(月別)

### **(1)日にちを選択する**

予約カレンダーから予約を追加したい日を選びます。

### **(2)時間とスタッフを選択する**

次に追加したいスタッフの時間を選択して「ご予約基本情報」を開きます。

### **(3)予約内容を入力する**

予約者のお名前、連絡先を入力して、施術内容を選択します。 (日時とスタッフは選んだものがすでに記載されています) 施術時間と価格は選んだ施術内容(メニュー)に応じて自動で計算されます。 メモ欄に予約経路(電話予約や店頭予約、予約なし来店等)を記載しておくとネット予約と区別しやすくなります。

### **(4)保存して完了**

一通り入力したら最後に下部の「保存」ボタンを押して登録完了です。 この方法で追加した予約は赤枠で表示されます。

なお24時間以上過去の日時に登録すると内容が確定して保存後は編集できませんのでご注意ください。

## **TIPS 重複予約にご注意を**

電話や店頭などのネット予約以外からの予約との重複にご注意ください。 直前までネット予約を受付する設定にしている場合などは、 予約なし来店対応もすぐに入力しないと重複予約になる場合があります。 予約カレンダーを予約台帳として活用して予約の一元管理を強くおすすめします。 **11.【運用編】予約内容を変更する**

## **【1】予約内容を変更する**

お客様もしくは店側の都合で一度確定した予約内容を変更するには以下の操作を行います。

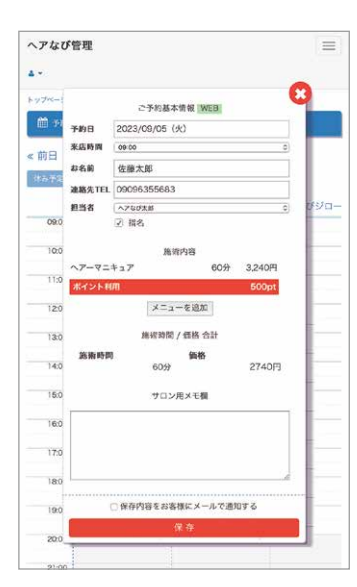

⑰予約カレンダー(予約詳細)

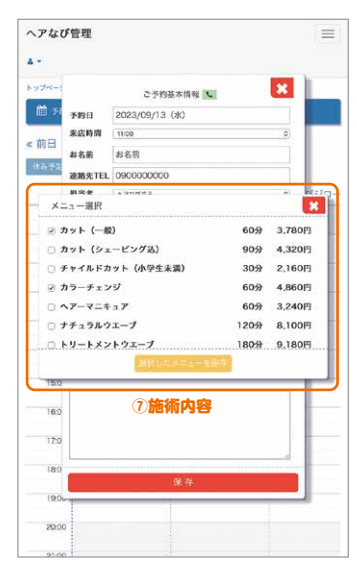

⑲予約カレンダー(予約詳細 > メニュー)

15P「②管理画面から確認する」と同様に予約カレンダーの予約詳細を開くと 予約内容を編集することができます。編集できる項目は以下のとおりです。

#### **①予約日**

予約日を変更できます。枠を押すとカレンダーが開くので 変更先の日にちを選択します。

#### **②来店時間**

来店時間を変更できます。6:00~23:30の間で30分区切りで変更できます。 予約設定で指定している施術可能時間外も選択できます。

#### **③お名前**

ご予約された方のお名前を変更できます。

#### **④連絡先TEL**

ご予約された方の連絡先を変更できます。 ハイフンなしの電話番号で入力してください。

#### **⑤担当者**

担当するスタッフを変更できます。

下記の指名にチェックが入っている場合、むやみに変更しないようご注意ください。

#### **⑥指名**

予約時にスタッフを指名していた場合、チェック(√)が入っています。

#### **⑦施術内容**

下部の「メニューを追加」を押すとメニューの一覧が開きます。 施術を希望するメニューを追加・削除できます。 左のチェックボックスにチェックを入れると追加、チェックをはずすと削除となります。 メニューが決まったら最後に「選択したメニューを保存」を押します。 変更がなければ右上の「×」ボタンを押して閉じます。

#### **⑧ポイント利用**

お客様が使用したポイントが表示されます。 ネット予約時に確定した使用ポイントは後から変更できません。

#### **⑨施術時間/価格合計**

上記の施術内容を変更すると時間・価格ともに変動します。

#### **⑩サロン用メモ欄**

お店側が自由に記載できる欄です。 予約内容に変更があった場合など、変更内容を記録するのにお使いください。

#### **⑪通知メールを送る**

### **内容に変更があった場合、「保存」ボタンの上の 「保存内容をお客様にメール通知する」にチェックを入れて保存してください。 予約したお客様とお店の登録メールに内容変更の通知が届きます。**

サロン用メモ欄のみ編集した場合はチェックを外して保存すれば通知メールは 送らず、保存できます。

誤って内容を変更してしまった場合、保存せずに右上の「×」ボタンを押して 画面を閉じてください。編集前の状態に戻ります。

**12.【運用編】予約をキャンセルする**

## **【1】予約をキャンセルする**

お客様もしくは店側の都合で一度入った予約をキャンセルする場合以下の操作が必要となります。

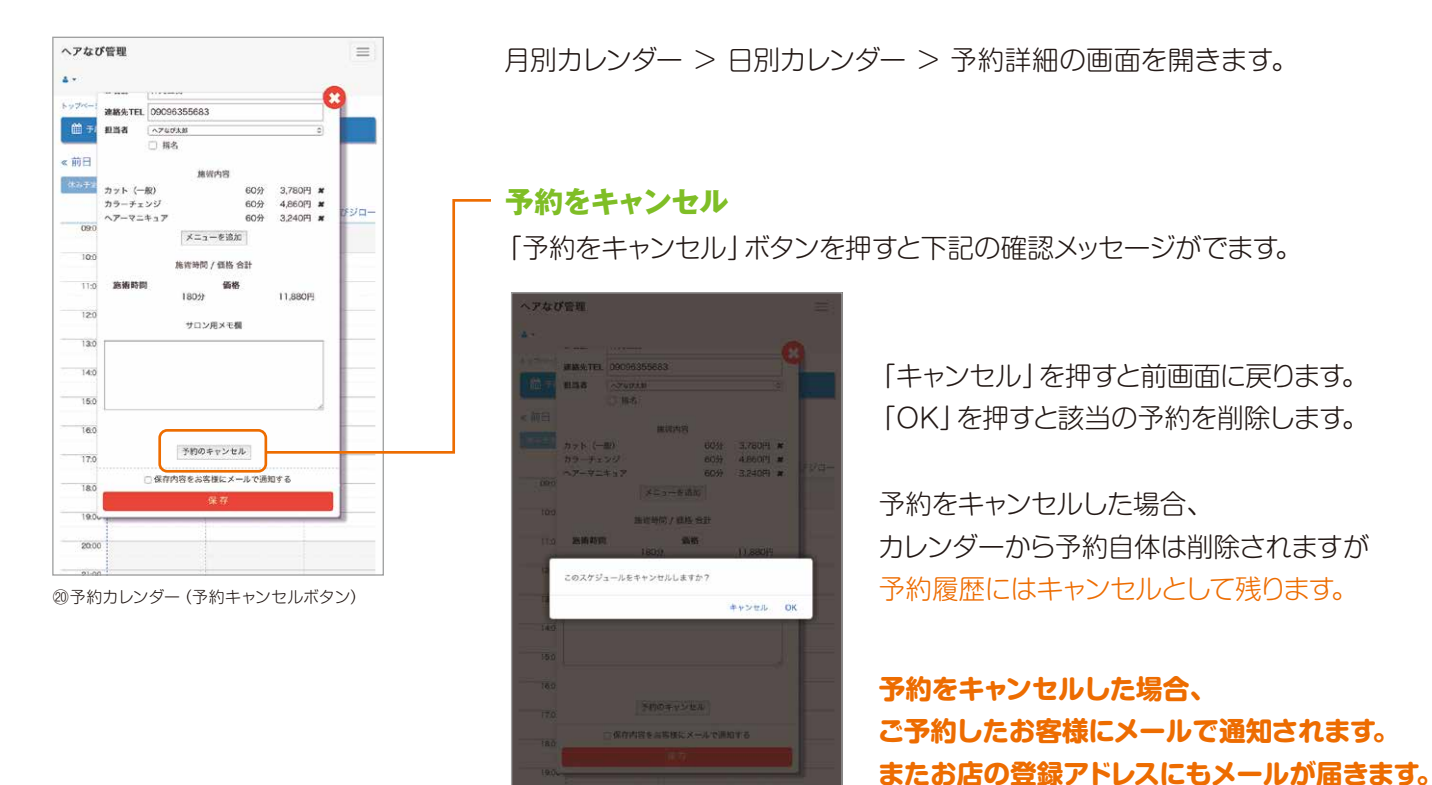

```
㉑予約カレンダー(キャンセルの確認)
```
一度キャンセルを確定すると該当の予約はカレンダーから削除され、元に戻すことはできませんのでご注意ください。 またトラブルを避けるため、キャンセル処理はお客様の合意を得てから行うようにしてください。

## **TIPS 予約内容の変更・キャンセルを行うにあたって**

お客様もしくは店側の都合で予約内容に変更もしくはキャンセルが発生する場合、トラブルを避けるため、必ずお 客様の合意を得てから処理を行うようにしてください。ヘアなびに変更・キャンセル等の意思確認機能はないの で、電話などで直接連絡をとってください。お客様にはご予約時の通知メールで、変更・キャンセルなどの連絡は必 ずお店に電話するようお願いしています。

## **【1】過去の予約を見る**

「予約履歴」からキャンセルになったものを含めて過去の予約を閲覧することができます。

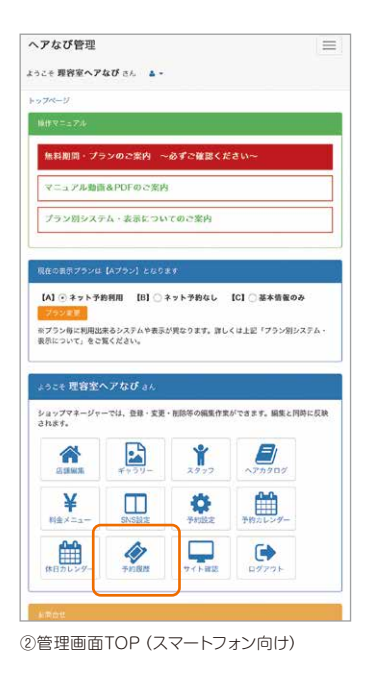

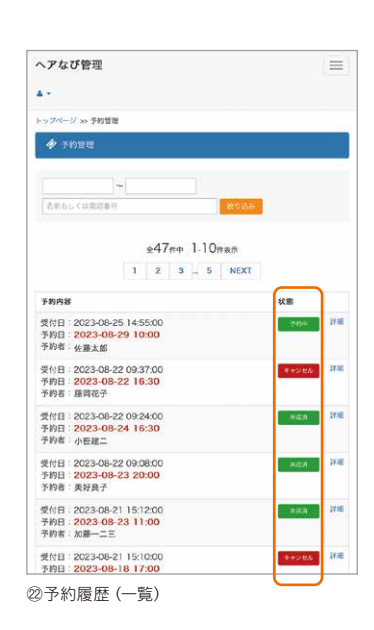

予約履歴では「予約日時」「名前」「連絡先」など キーワードで絞り込んで履歴を閲覧できます。

予約の状態は下記の3つで表示されます。 **「予約中」**…………予約が入っている状態 **「来店済み」**………予約日時を過ぎた状態 **「キャンセル」**……キャンセル処理をした状態

詳細を押すと詳しい予約内容が表示されます。 予約カレンダーで予約内容を変更した場合、 こちらにも反映されます。

ヘアなび管理  $=$  $\mathbf{r}$ **CALIFORNIA** a sena 乗相<br>2023-09-01 10:36:00 予約日<br>2023-09-05 10:00 名前<br>佐藤太郎 電話番号<br>09096355683 x-ルアドレス<br>sato@xxx.xxx.jp **MONT** um 内容<br>カット(一般)<br>金額:3,780円<br>施術時間(目安):60分 ★オプションメニュー★ カラーチェンジ<br>金額:4,860円<br>施術時間(目安):60分 ★オプションメニュー★<br>ヘアーマニキュア<br>金額:3,240円<br>施術時間(目安):60分 <mark>ポイント利用:500pt</mark><br>◆合計金額:11,380円<br>◆合計時間:180分 無当スタイリスト<br>ヘアなび太郎 (割り当て) ㉓予約履歴(詳細)

## **TIPS 予約履歴を活用**

お客様の過去の施術内容や来店時期を参考にアプローチをかけたり…といった使い方もできます。 ネット予約以外の来店情報も手動で書き込んで予約台帳としてご利用いただければより精度の高い履歴になり、 お客様をよりよく知れるツールとしてご活用いただけます。

## **TIPS メールの受信がうまくいかないときは…**

通知メールを受信するためのメールを設定しても、うまく受信できない場合は以下の原因が考えられます。

#### **(1)メールアドレスを打ち間違えている**

全て半角で入力する必要があります。可能であればメールアドレスをコピーして貼り付けると入力ミスを避けられ ます。その際、スペースなどが含まれないよう注意してください。入力後、一度確認の上、登録してください。 また確認メールの送信は必ず行ってください。

#### **(2)指定受信の設定が必要なアドレスを使用している**

ドコモ、au、softbank など携帯キャリア各社の提供しているメールアドレスを使用する場合、ドメイン指定受信 の設定が必要になります。下記のドメインを受信できるよう設定してください。詳しい方法については各社の HP で確認できます。

info@hairnavi.net または @hairnavi.net

「設定が面倒だ、よくわからない」という方は Yahoo や Gmail などの信頼性のあるフリーアドレスを取得して利 用することもご検討ください。

#### **(3)迷惑メールとして扱われている**

お使いのメールソフトの機能で迷惑メールとして扱われている可能性があります。迷惑メールフォルダを確認して みてください。もし迷惑メールフォルダに振り分けらているなら迷惑メールではないと学習させる、もしくは対象 外になるよう設定する必要があります。詳しくはお使いのソフト・アプリによって変わりますので各々でご確認く ださい。

#### **(4)メールサーバが容量不足になっている**

メールサーバの受信できる容量が上限まできていると新しいメールを受信することができなくなります。その際 は不要なメール、特に容量の大きい添付ファイルがついたメールをサーバから削除して空き容量を増やすことを おすすめします。ただし一度受信できなかったメールは再度取得できないのでご注意ください。

## **お問合せ**

株式会社ビューズ TEL.025-250-1015(9:00~15:00) 時間外の場合は下記のメールまでお問合せください info@hairnavi.net

2023.10 初版